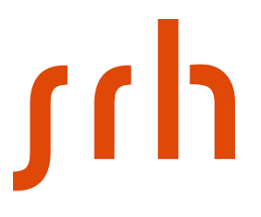

**SRH Berlin University of Applied Sciences**

# **CITAVI Web**

## Wie erstelle ich ein neues Projekt?

- 1. Öffne [CITAVI Web](https://citaviweb.citavi.com/p/campus) in deinem Browser
- 2. Anmeldung via Campuslizenz als SRH Hochschule Berlin

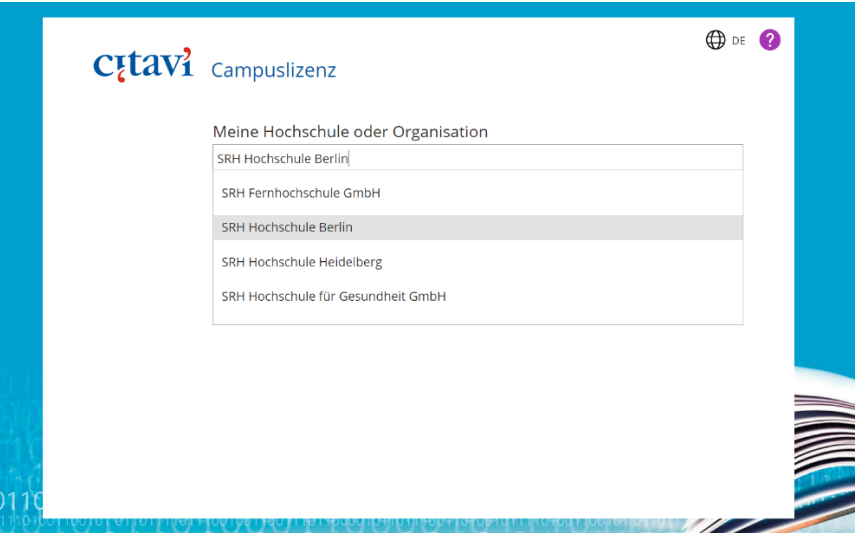

3. Melde dich mit deinen Login-Daten an (SRH E-Mail-Adresse und selbst gewähltes Passwort)

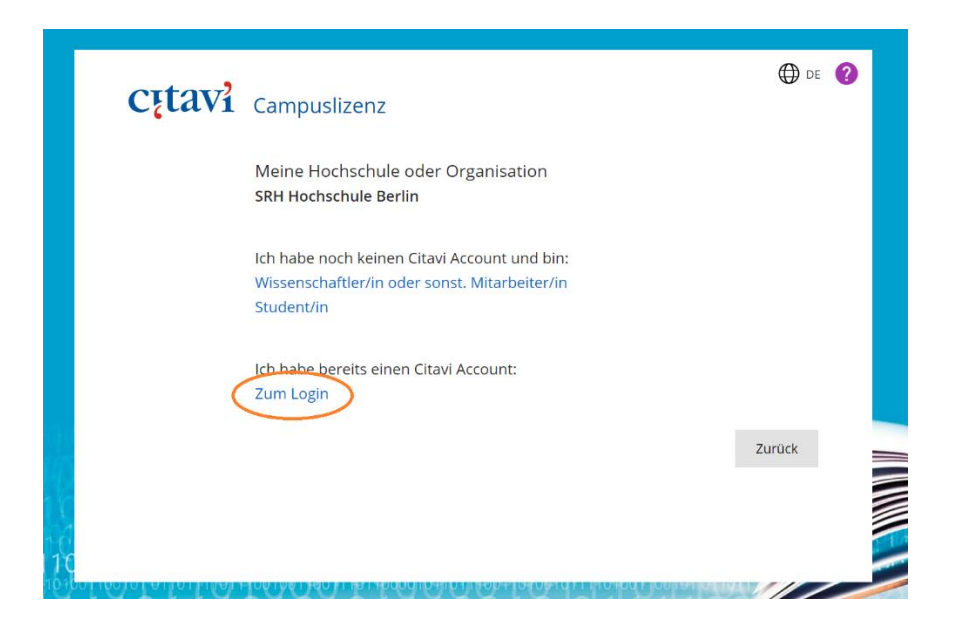

# **s**

## **SRH Berlin University of Applied Sciences**

4. Den Menüpunkt "Weitere Funktionen" wählen

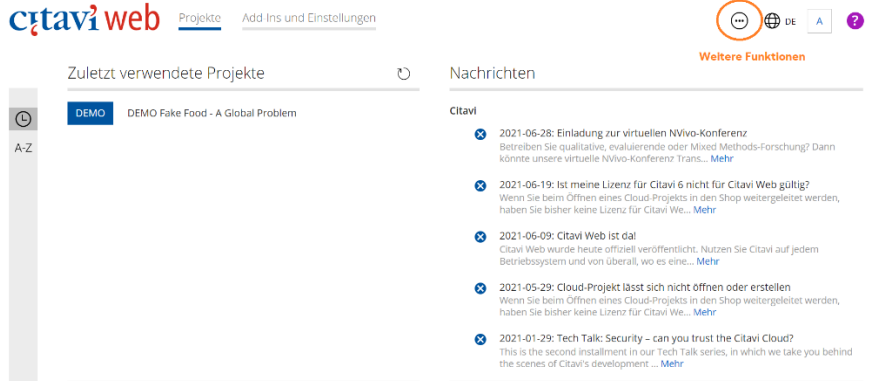

5. "Citavi Account" öffnen

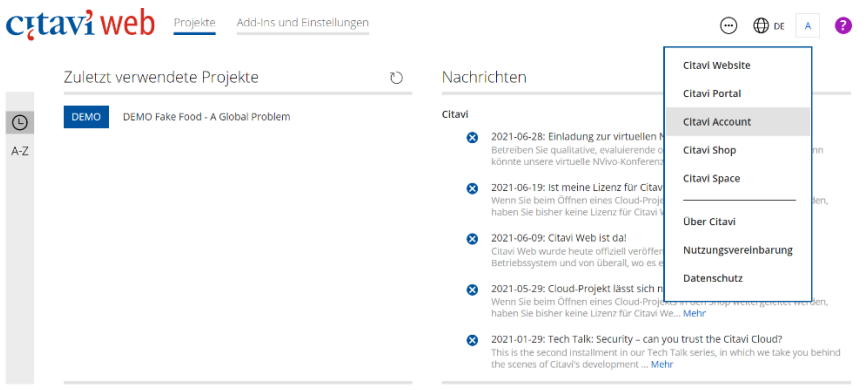

6. Unter dem Menüpunkt Lizenzen "Mir zugewiesen" wählen

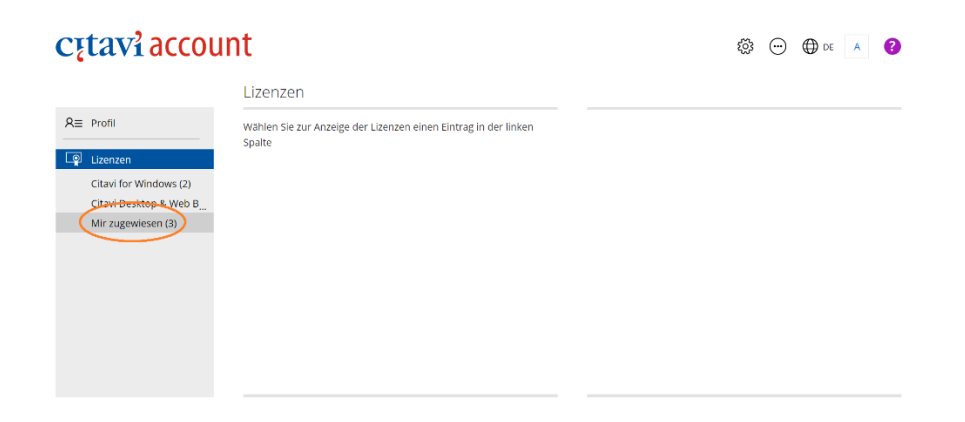

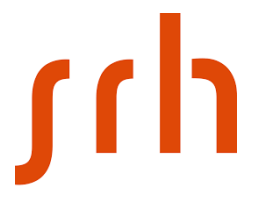

### **SRH Berlin University of Applied Sciences**

7. Lizenz "Citavi Web and Desktop Bundle" wählen und E-Mail anfordern, um Mitgliedschaft zu bestätigen

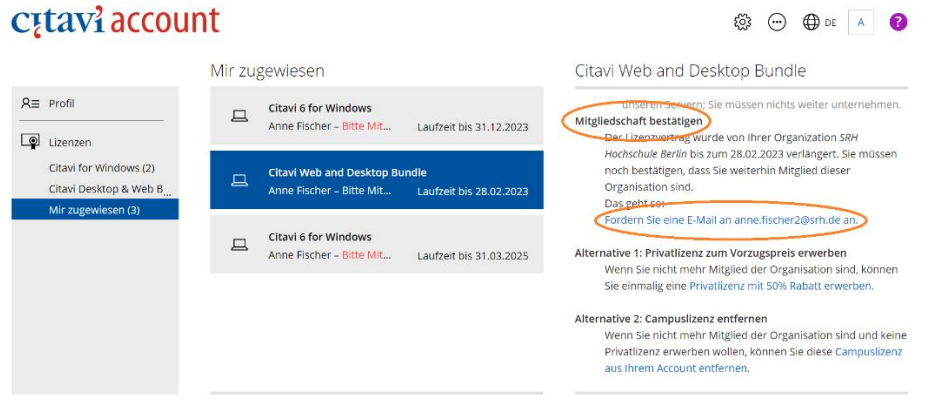

- 8. E-Mail-Adresse bestätigen und Link in der E-Mail folgen
- 9. Auf der Startseite von Citavi Web kann nun ein neues Projekt hinzugefügt werden

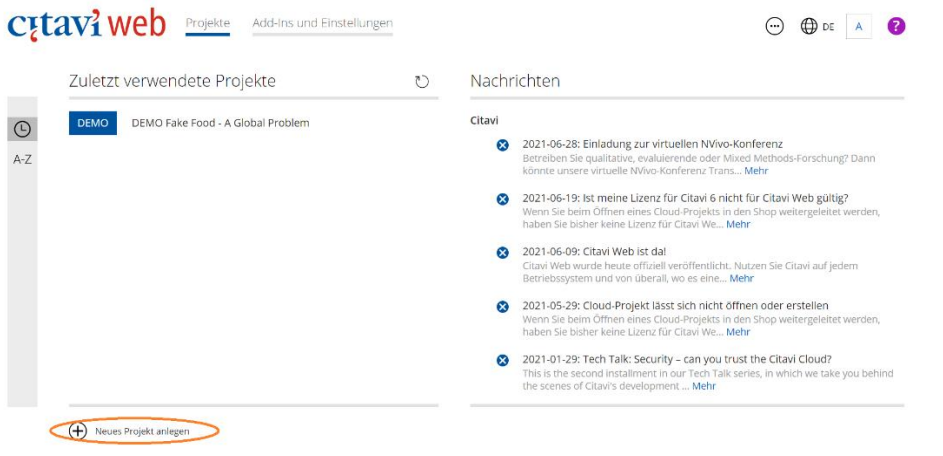

**Bitte wende dich bei Fragen oder Problemen an unseren [IT Desk.](mailto:itdesk.hsbe@srh.de)**